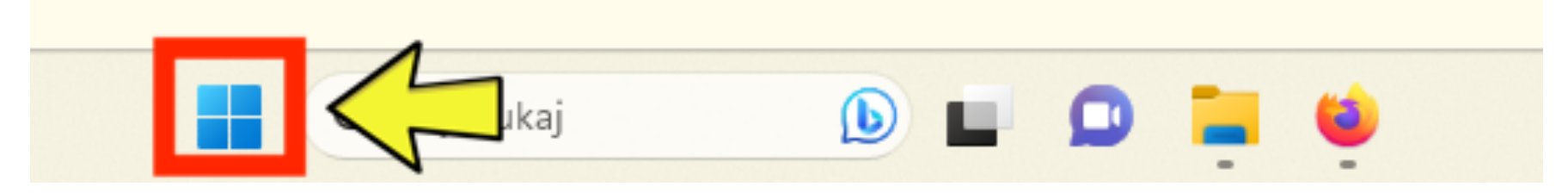

#### Rys.1. Wciśnij na ekranie ikonę "**Windows"** na pasku zadań

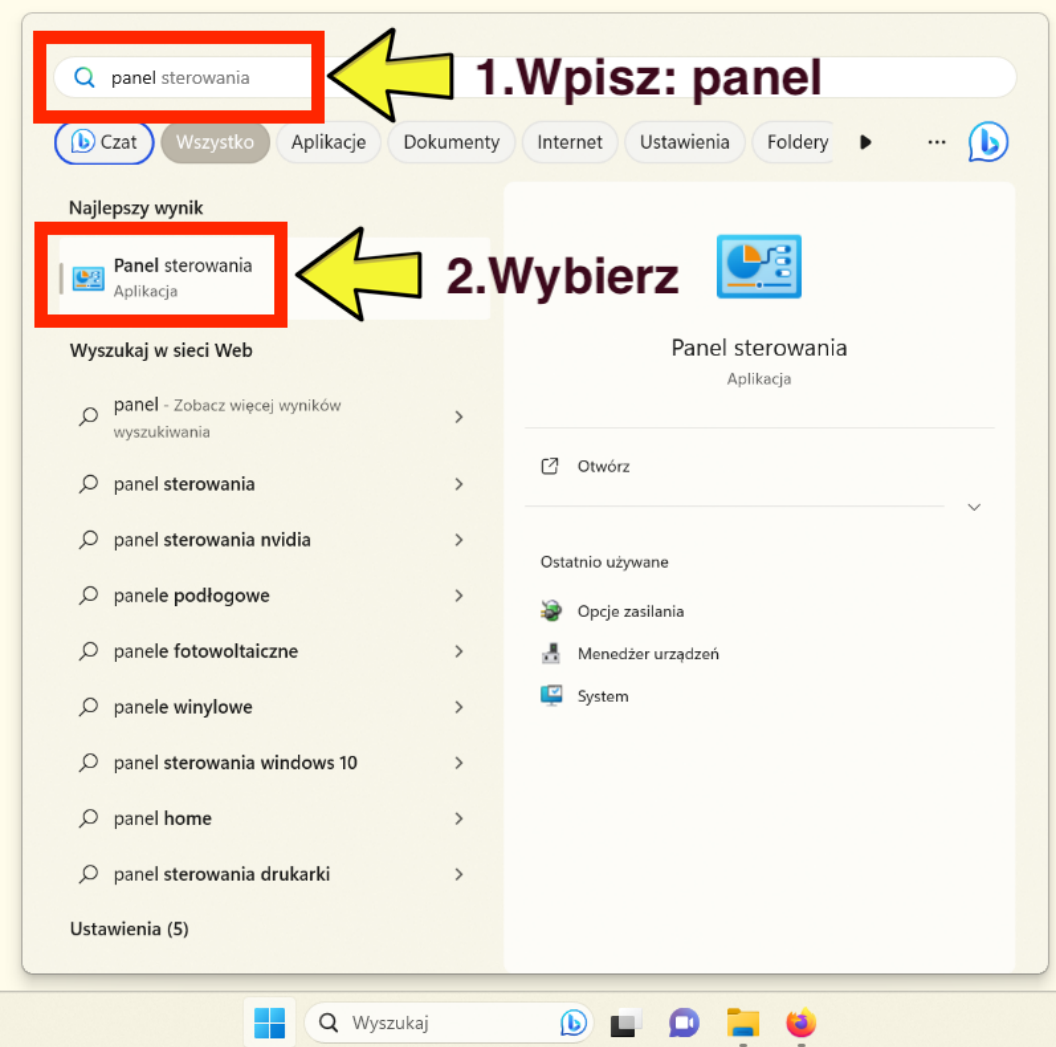

#### Rys.2.Wybierz **panel sterowania**

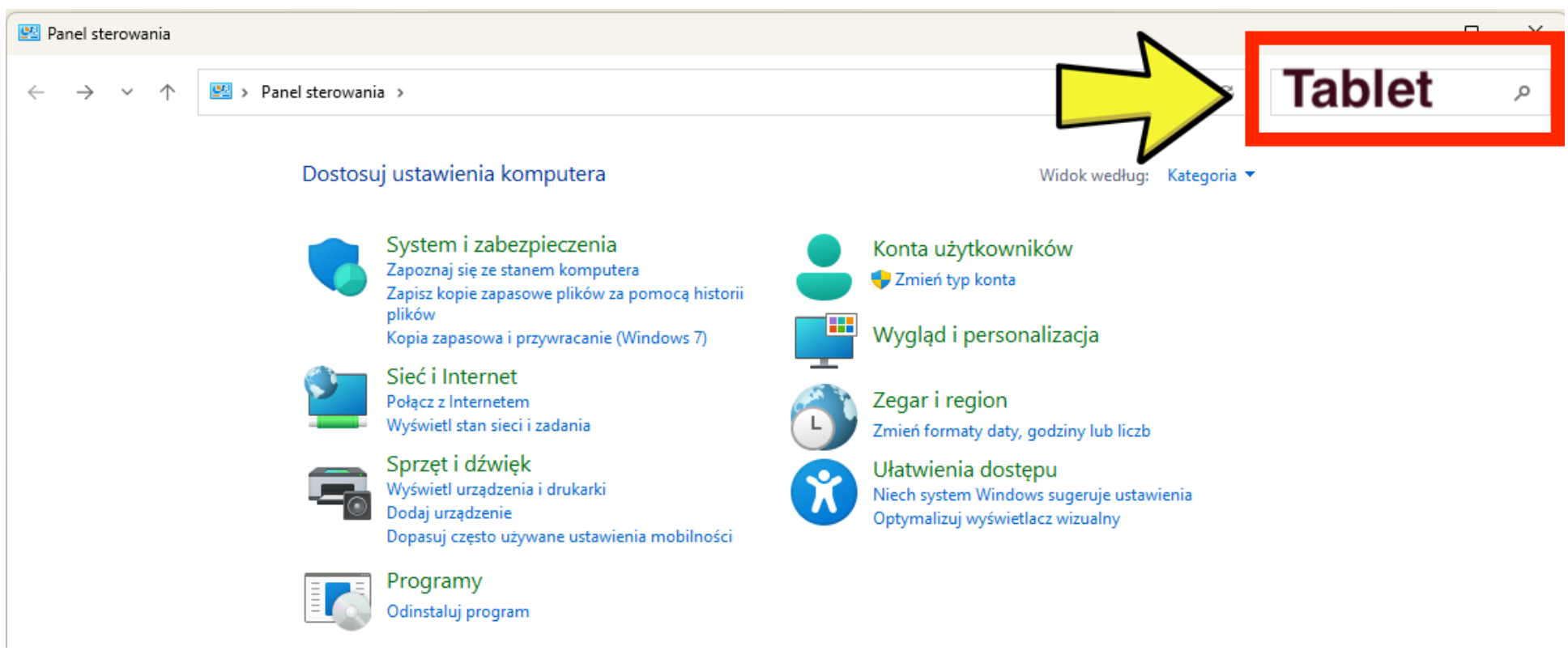

Rys.3. W "panelu sterowania" wpisz **"tablet"**

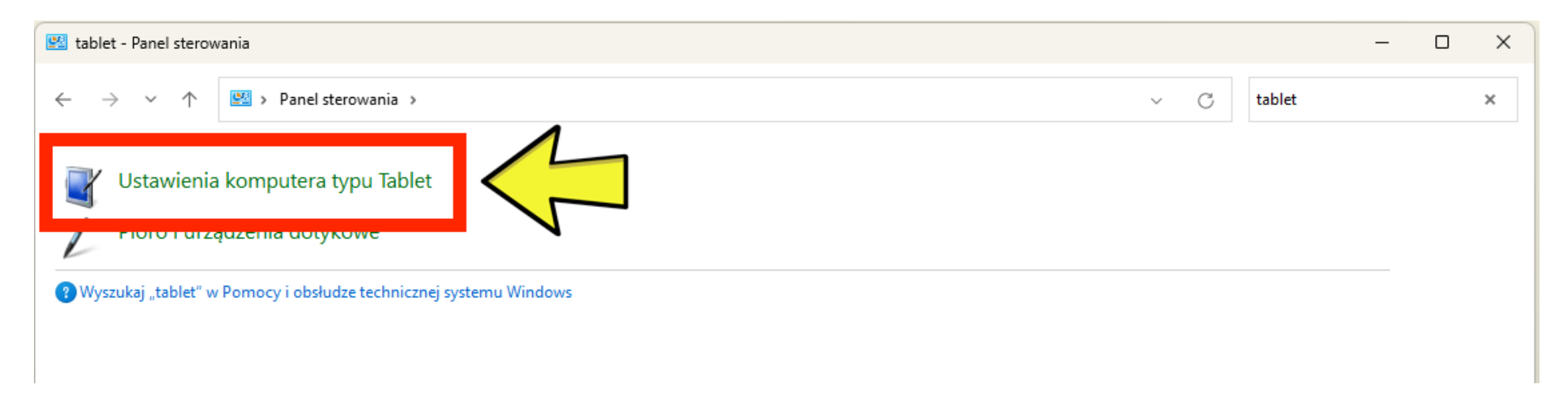

#### Rys.4. Kliknij "**Ustawienia komputera typu Tablet'**

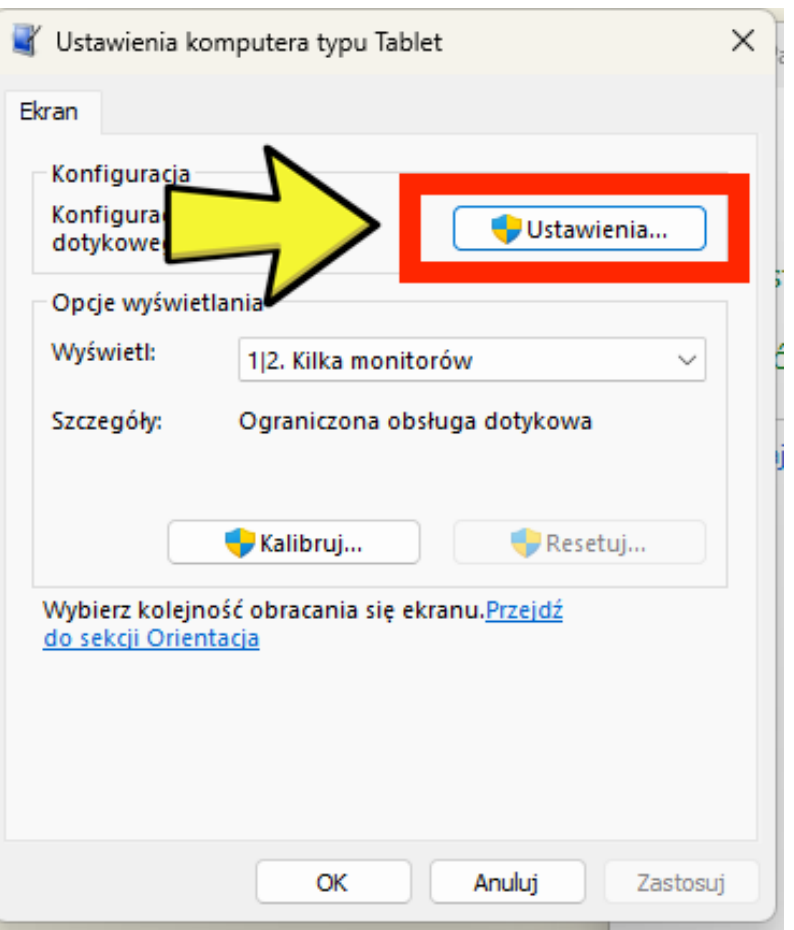

Rys.5. Kliknij "**Ustawienia**"

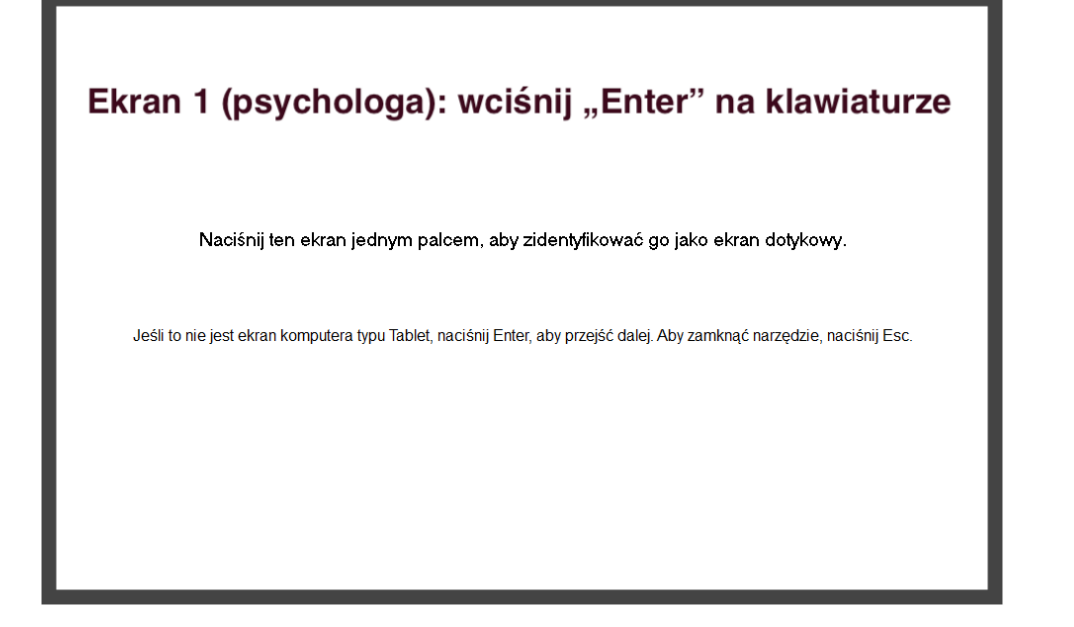

Rys.6. Na pierwszy ekranie wciśnij ENTER Rys.7. Dotknij ekran dla osoby badanej

Ekran 2 (dotykowy): dotknij jednym palcem

Naciśnij ten ekran jednym palcem, aby zidentyfikować go jako ekran dotykowy.

Jeśli to nie jest ekran komputera typu Tablet, naciśnij Enter, aby przejść dalej. Aby zamknąć narzędzie, naciśnij Esc.